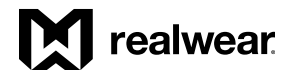

# VMware Workspace ONE (AirWatch) Enrollment Guide for RealWear HMT-1 & HMT-1Z1

(For Android Enterprise, Managed Device Enrollment)

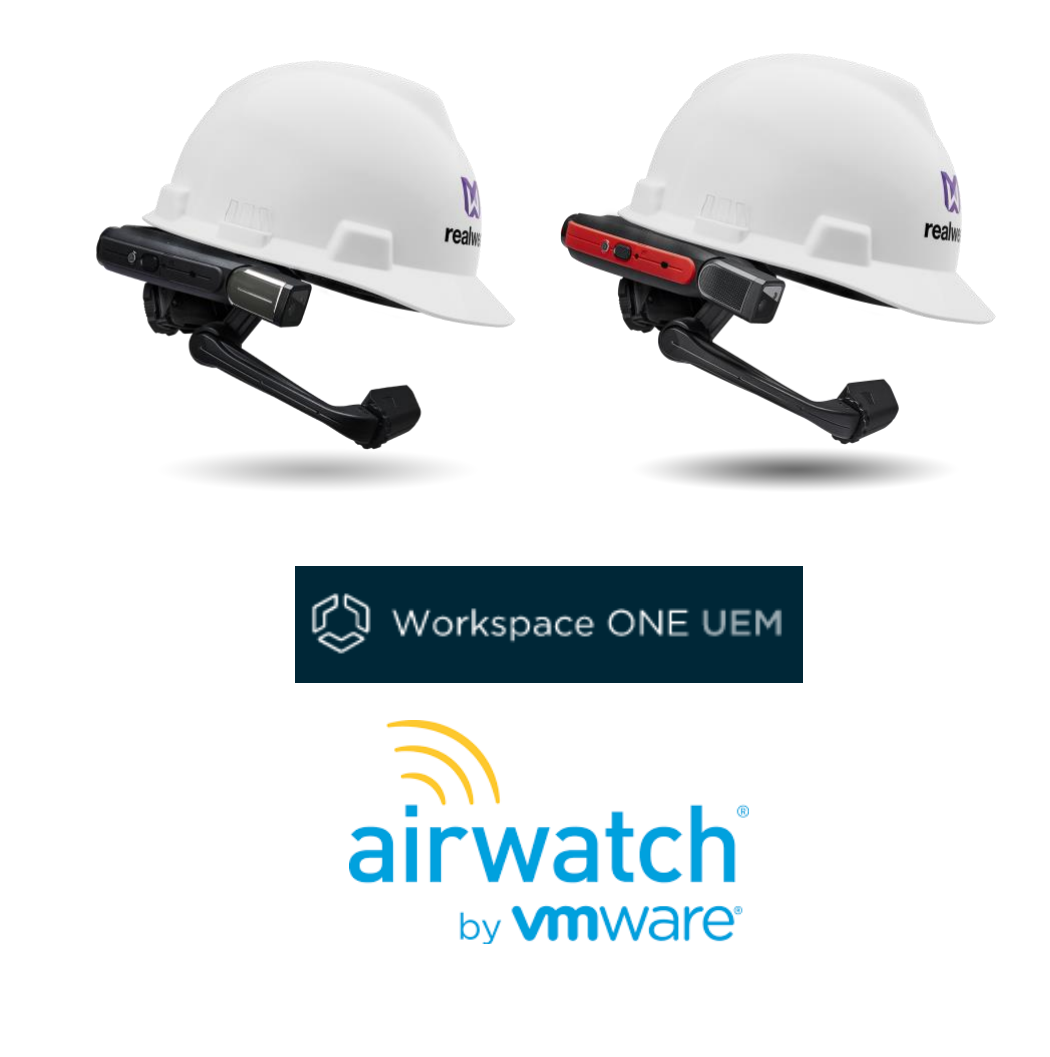

# VMware Workspace ONE Configuration Guide

### 1. Solution Overview

VMware Workspace ONE is a leading Enterprise Mobility Management (EMM) technology that is powered by AirWatch. This deployment guide details how to enroll the RealWear HMT-1 or HMT-1Z1 with VMware Workspace ONE.

## 2. Features

The Workspace ONE Intelligent Hub is the mobile client app that allows you to authenticate and enroll your RealWear HMT-1/HMT-1Z to Workspace ONE. The streamlined enrollment process using Android Enterprise is initiated by scanning a single QR code, generated by your Workspace ONE administrator.

From the Workspace ONE Intelligent Hub, you can view device details, read messages from IT, verify your compliance status, and request support from your IT administrator. The AirWatch MDM Agent will report device details and compliance status to the Workspace ONE admin console.

Note: Workspace ONE Intelligent Hub works in conjunction with and is managed through configurable system settings within the admin console. The Intelligent Hub app will not operate without the required AirWatch infrastructure. Please contact your IT administrator before installing the Workspace ONE Intelligent Hub app on your HMT.

#### WORKSPACE ONE INTELLIGENT HUB Key Features

#### **Enrollment**

- Easy user authentication
- Intuitive, prompted device enrollment over-the-air

#### Access to Corporate Resources

• Automatic access to apps, content ,and resources configured by your IT administrator

#### Self-Management

- View device details such as free memory, current compliance status, and telecom usage
- Notification when out of compliance
- Contact support for additional assistance

## 3. Solution Architecture

### Deployment/Solution diagram

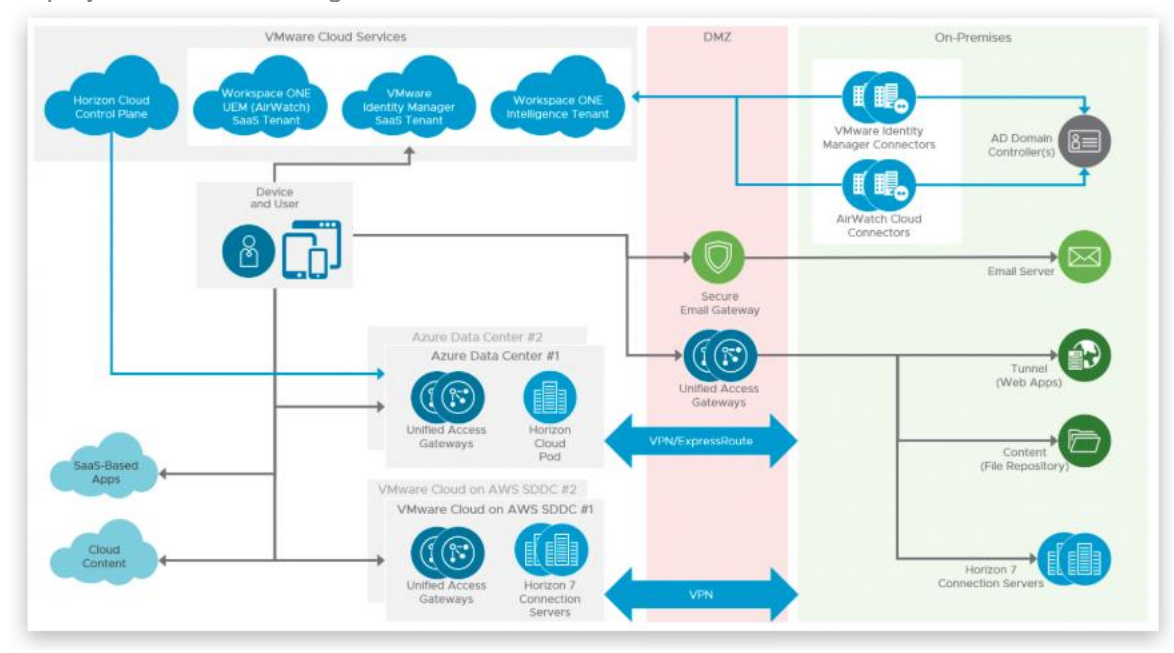

4. Deployment Requirements

4.1 Software requirements RealWear HMT Firmware minimum version: 11.0.0 RealWear Foresight version: TBD RealWear Explorer minimum version: 4.1 RealWear Companion app version: TBD VMware Workspace ONE version: 19.10.x.x.

4.2 Hardware requirements RealWear HMT-1 or HMT-1Z1

## 5. Intelligent Hub Client App Installation to HMT

The WMware Workspace ONE 'Hub' app will be automatically installed during the Android Enterprise enrollment process and does not need to be installed separately in advance.

## 6. EMM Registration Requirements

#### 6.1 Setting the Management Model

#### Before attempting the Android Enterprise Managed Device enrollment process documented in this guide, please consult with your Workspace ONE administrator to ensure that your Workspace ONE tenant and user account(s) are configured appropriately.

#### 6.2 Required date for registration

Confirm that a user account has been created within the Workspace ONE admin console, and that you have the following registration details available:

- Workspace ONE Server URL
- Workspace ONE Group ID
- Username
- Password

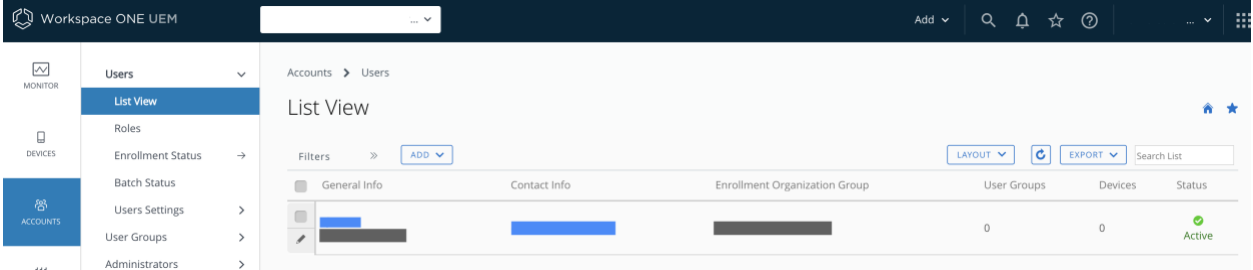

#### In order to generate the required Android Enterprise specific QR code, please review the following guide with your Workspace ONE administrator:

#### **Work Managed Device Enrollment**

[https://docs.vmware.com/en/VMware-Workspace-ONE-UEM/9.7/vmware-airwatch-guides-97/GUID-](https://docs.vmware.com/en/VMware-Workspace-ONE-UEM/9.7/vmware-airwatch-guides-97/GUID-AW97-AFWEnrollment_Overview.html)[AW97-AFWEnrollment\\_Overview.html](https://docs.vmware.com/en/VMware-Workspace-ONE-UEM/9.7/vmware-airwatch-guides-97/GUID-AW97-AFWEnrollment_Overview.html)

The QR code should include the following data elements:

- WiFi Security Type
- WiFI SSID
- WiFi Password
- Server URL
- Group ID
- Username
- Password

## 7. EMM Registration Steps

Ensure that the HMT device is within range of the WiFi network specified within the QR code, and that the device is in a factory reset or fresh out-of-box state

- **ZOOM LEVEL**  $\overline{2}$  $\mathbf{1}$  $\overline{3}$  $\left(5\right)$  $\overline{4}$ Enterprise users consult your system administrator or IT<br>department for a configuration code. **RealWear Companion ■ realwear.setupmyhmt.com** 뫪 Service Play (Congressioner
- 7.1 Ensure that you are seeing the Enterprise setup QR code scanning screen:

7.2 Scan Android Enterprise specific QR Core generated at step 6:

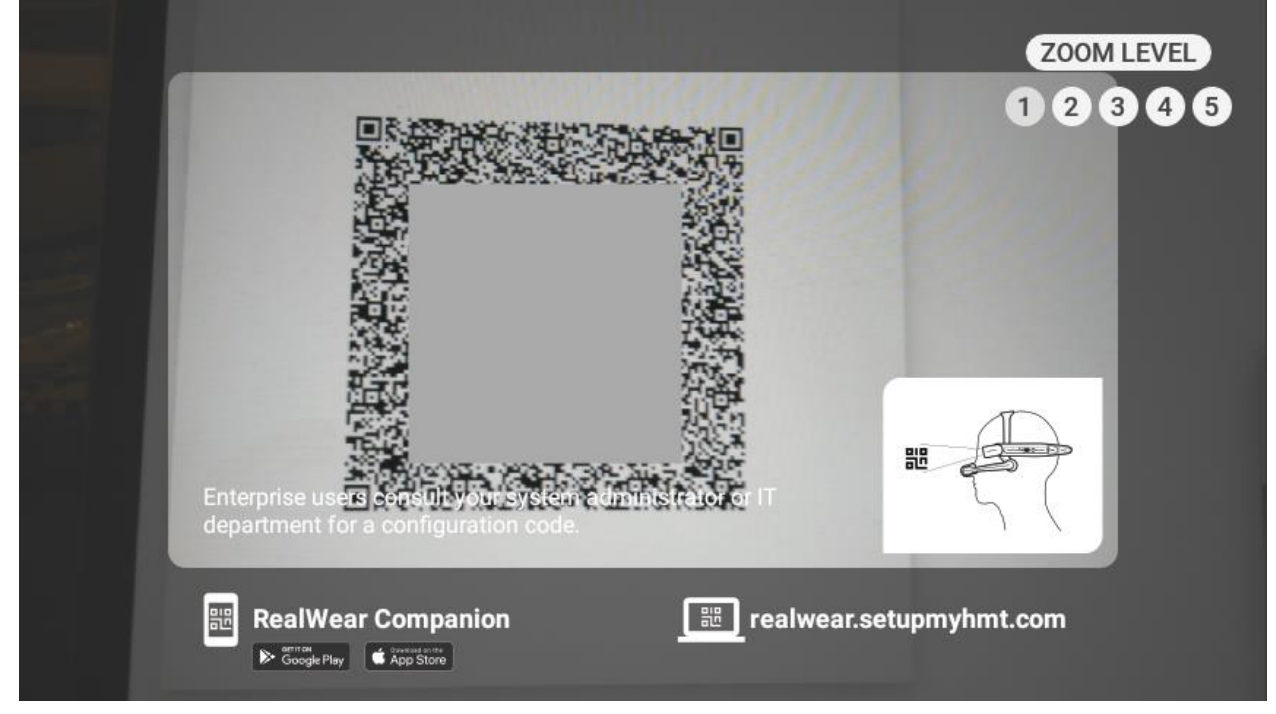

For assistance generating the Android Enterprise specific QR code, contact your company's Workspace ONE administrator

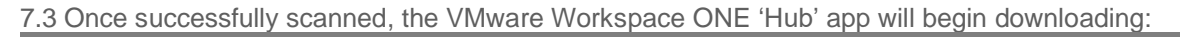

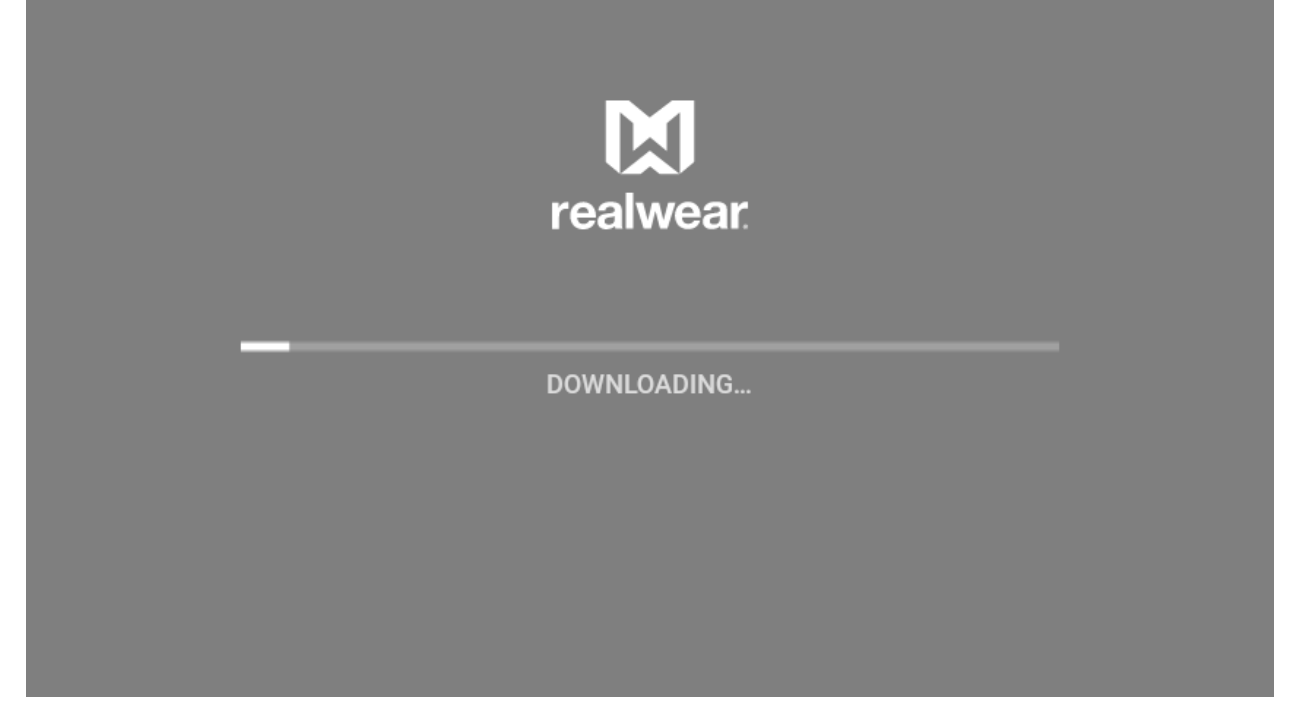

7.4 When the download completes, use the voice command "Accept & Continue" the continue the setup:<br>▼ 100% 1:23 PM

## ÷

Set up your device

This device will be managed and kept secure by your organization. Terms will apply. View terms

Your organization will manage and monitor this device using the following app:

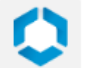

Hub

#### **ACCEPT & CONTINUE**

7.5 You should then see the registration process continue automatically

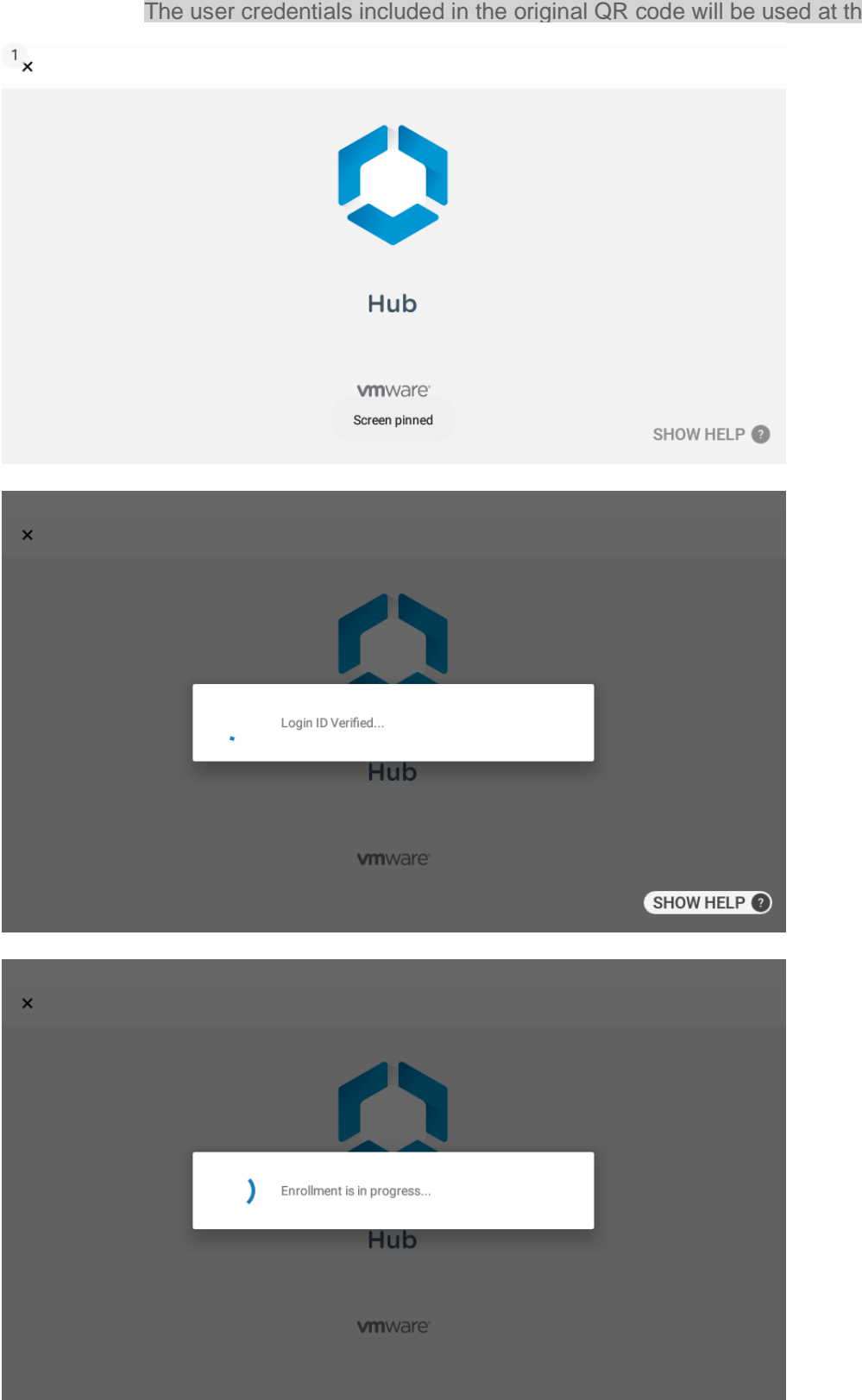

The user credentials included in the original QR code will be used at this point

#### If you experience issues where the registration credentials are not accepted, please verify the credentials or contact your Workspace ONE administrator.

7.6 Once the automatic registration process completes successfully, enterprise settings will be applied:

Please wait while we retrieve and apply your enterprise settings

 $\alpha$ 

This app can't be unpinned

7.7 When the enrollment completes you will see the Hub app in a registered state, and can navigate back to the home screen ("Navigate Home") when ready:  $\leftrightarrow$  100% 2 1:24 PM

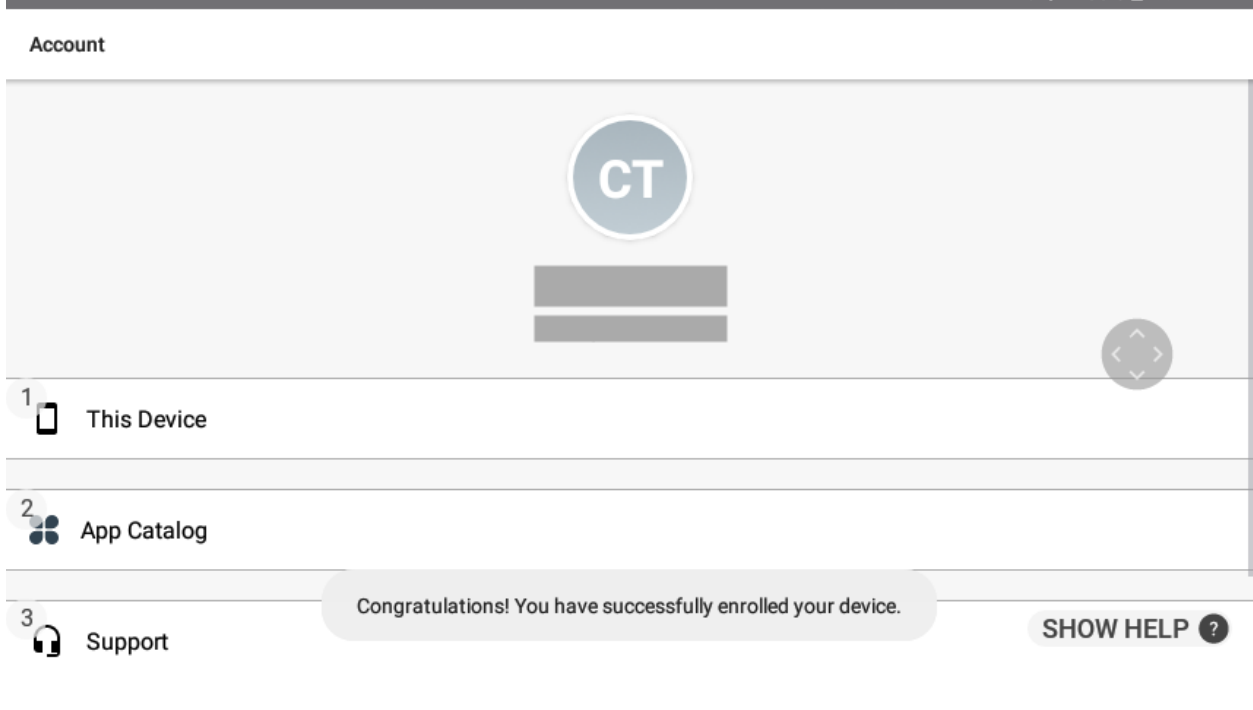

#### Some elements of the enrollment process may vary based on the specific configurations put in place by your Workspace ONE administrator

SHOW HELP @

7.8 Within the Workspace ONE admin console, you should now see the HMT device listed in the 'List View' of the Devices section of the interface:

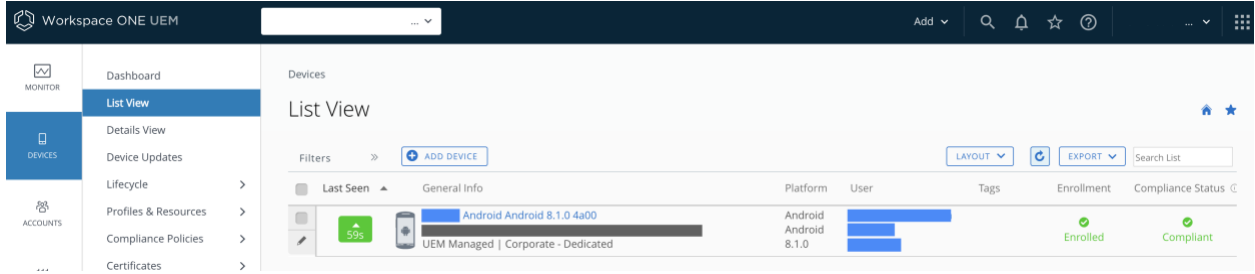

HMT Device enrollment is now complete.